# ACM32F4/FP4/F3 系列芯片开发快速上手

## 目录

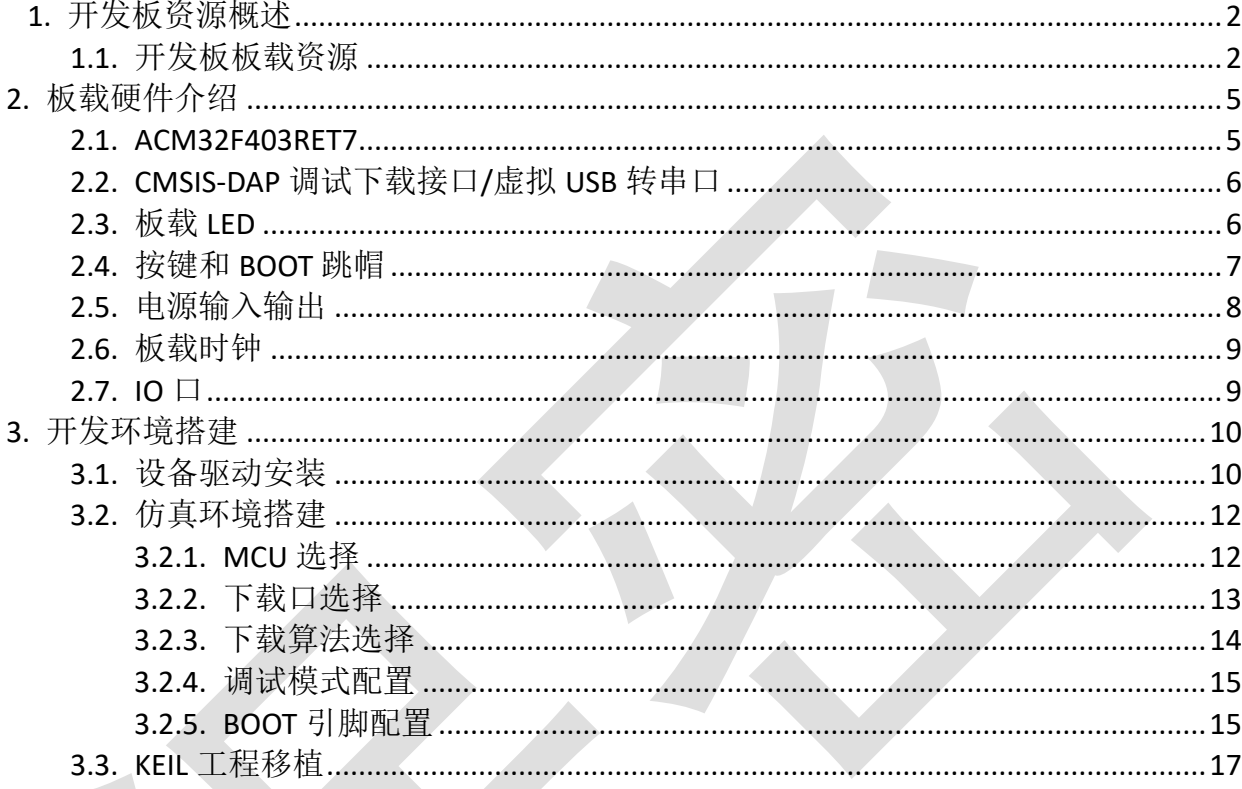

# <span id="page-1-0"></span>**1.** 开发板资源概述

## <span id="page-1-1"></span>**1.1.** 开发板板载资源

- MCU: ACM32F403RET7, LQFP64(10mm\*10mm), FLASH: 512KB, SRAM: 192KB。
- 1个电源指示灯,1个Link指示灯,1个用户指示灯。
- 1个电源供应/接入口。
- 1个启动模式选择跳帽,选择芯片启动模式
- 1个系统复位按钮,用于复位MCU。
- 1个用户功能按钮。
- 提供了CMSIS-DAP方式下载、调试, USB虚拟串口打印功能。
- 所有IO口全部引出,包括晶振占用的IO口。

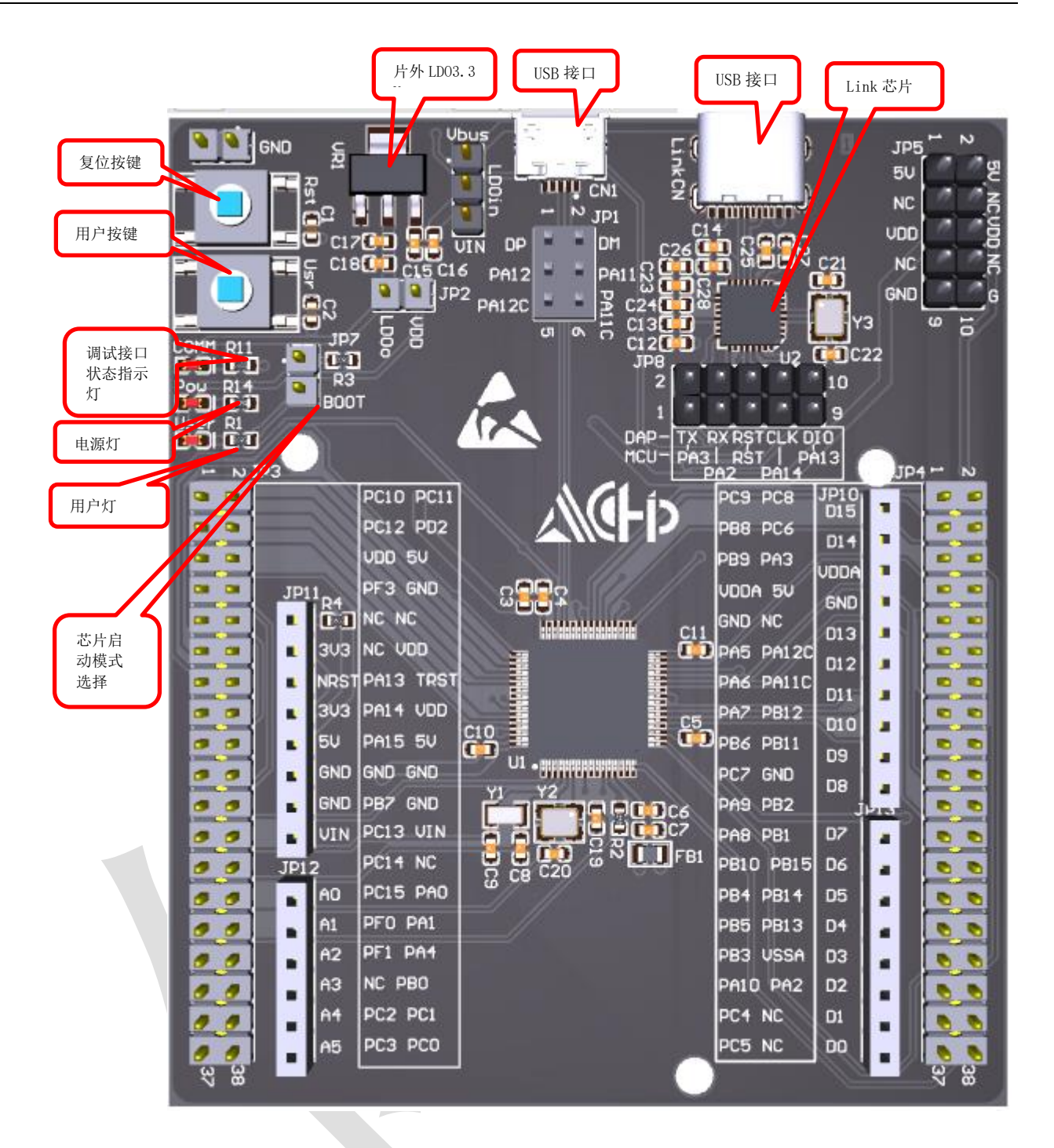

### 图 1-1 ACM32F403RET7 LayOut

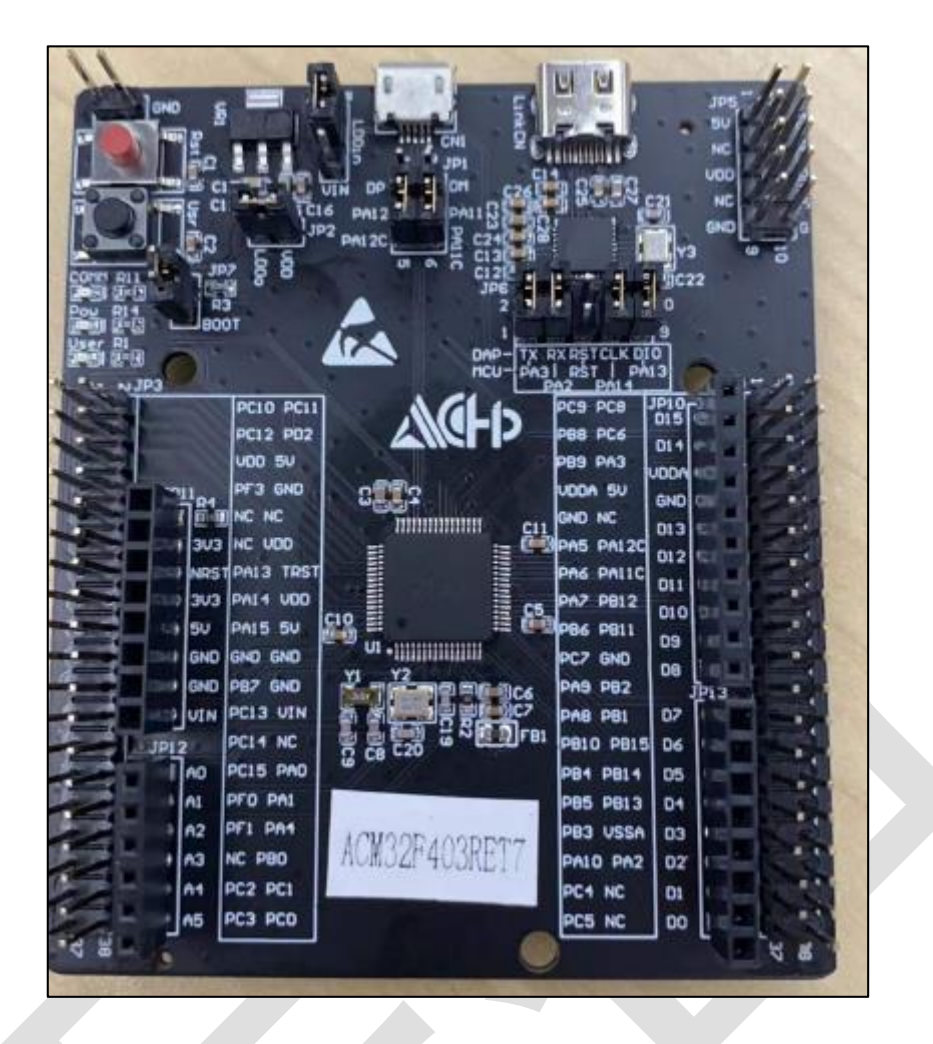

图 1-2 ACM32F403RET7 实物图

# <span id="page-4-0"></span>**2.** 板载硬件介绍

## <span id="page-4-1"></span>**2.1. ACM32F403RET7**

核心芯片(U1),型号 ACM32F403RET7,基于 ARMv8-M 架构,支持 Cortex-M33 和 Cortex-M 4F 指令集。最高支持 180MHz 系统工作频率,支持浮点运算和 DSP。

该芯片内嵌高达 512KB Flash, 192KB Sram。

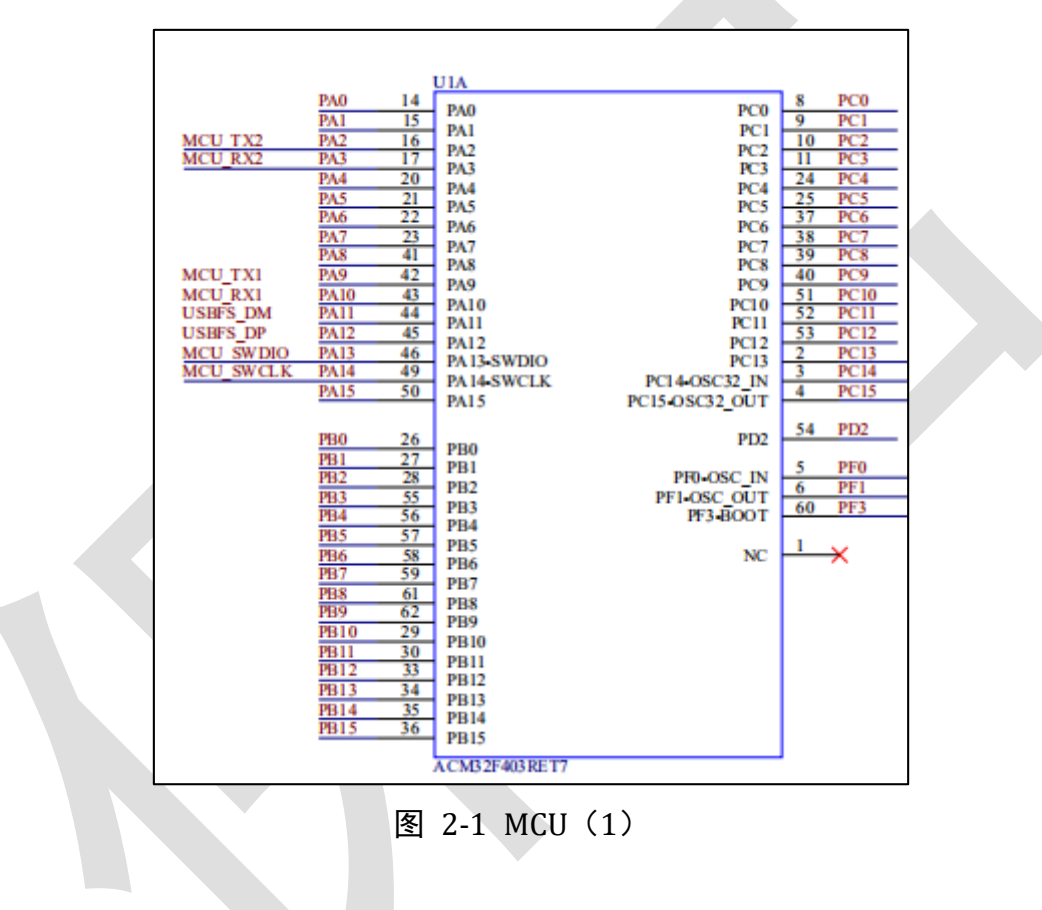

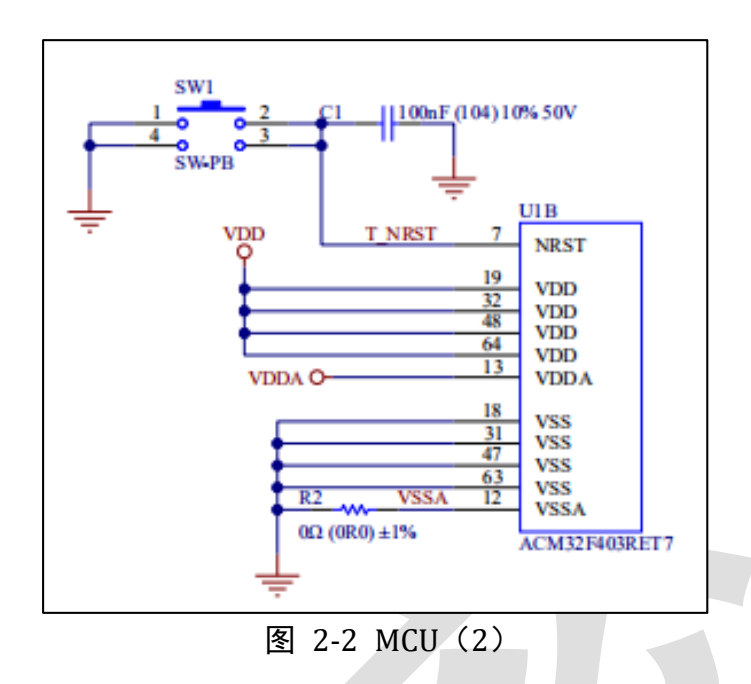

## <span id="page-5-0"></span>**2.2. CMSIS-DAP** 调试下载接口**/**虚拟 **USB** 转串口

采用 ACH512 芯片作为下载调试/串口打印芯片,当用户通过 USB 线将开发板与 PC 机连接 后,调试/下载程序时在 KEIL 中选择 CMSIS-DAP Debugger 模式,并且在设备管理器中可以找到 航芯虚拟串口端口。(后续会具体介绍开发环境搭建)

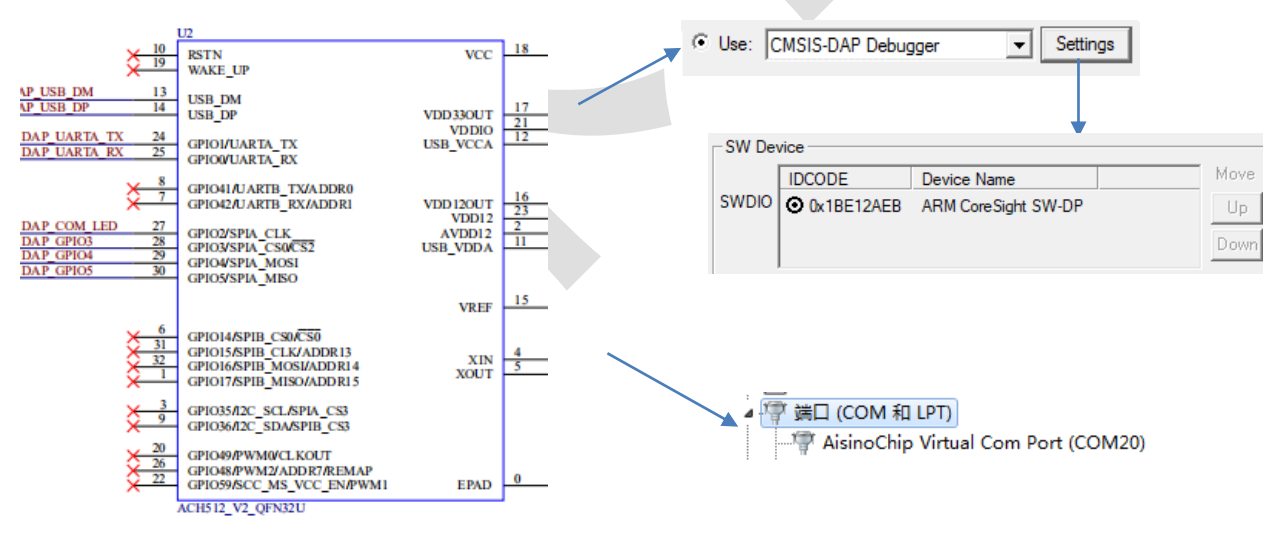

图 2-3 下载调试接口芯片

## <span id="page-5-1"></span>**2.3.** 板载 **LED**

用户程序灯(USR), 绿色, 辅助用户查询/调试程序。

电源指示灯(PWR), 绿色, MCU 上电时亮, 下电时熄灭。 Link 指示灯(Link), 红色, 反映芯片的下载/调试状态。

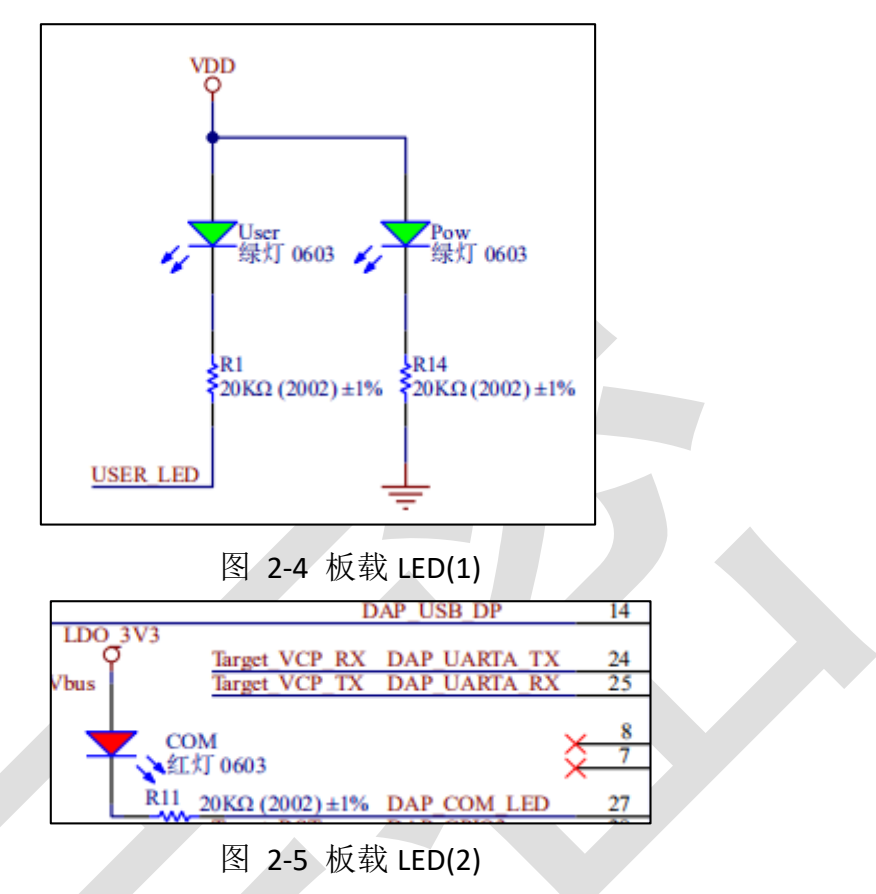

# <span id="page-6-0"></span>**2.4.** 按键和 **BOOT** 跳帽

MCU 复位按键(RstnPB)红色,用于复位 ACM32F4/FP4/F3 芯片,按下按键芯片复位。 用户按键(UserPB)黑色,人机交互按键。

芯片启动模式选择跳帽,连接跳帽,芯片会运行用户代码(eFlash):断开跳帽,芯片只 会运行自有 Boot 程序(ROM 中)。

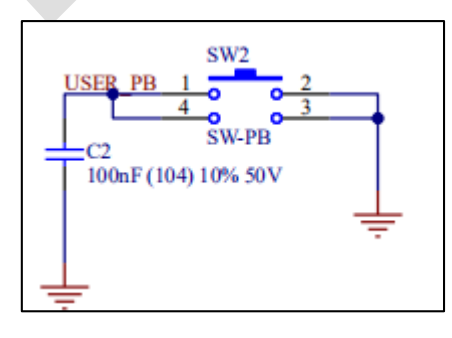

图 2-6 用户按键

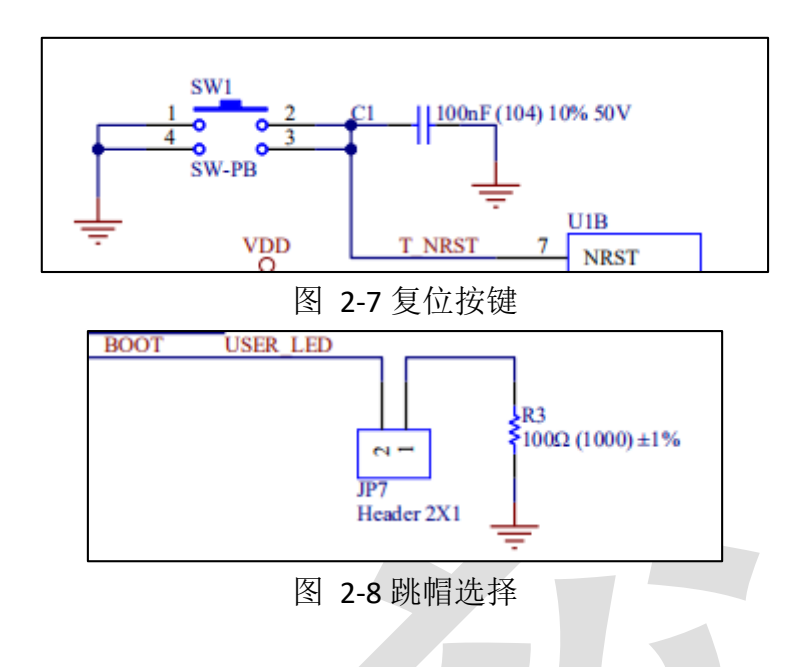

## <span id="page-7-0"></span>**2.5.** 电源输入输出

通常使用 USB 供电,板载 LDO 将 5V(USB\_Vbus)转成 3.3V, JP2 默认用跳帽短接。当不使用 USB 供电时,可以断开 JP2, 从外部接入电源给板载 MCU 供电。MCU 的 VDD 输入电压范围是 1.7V~3.63V。

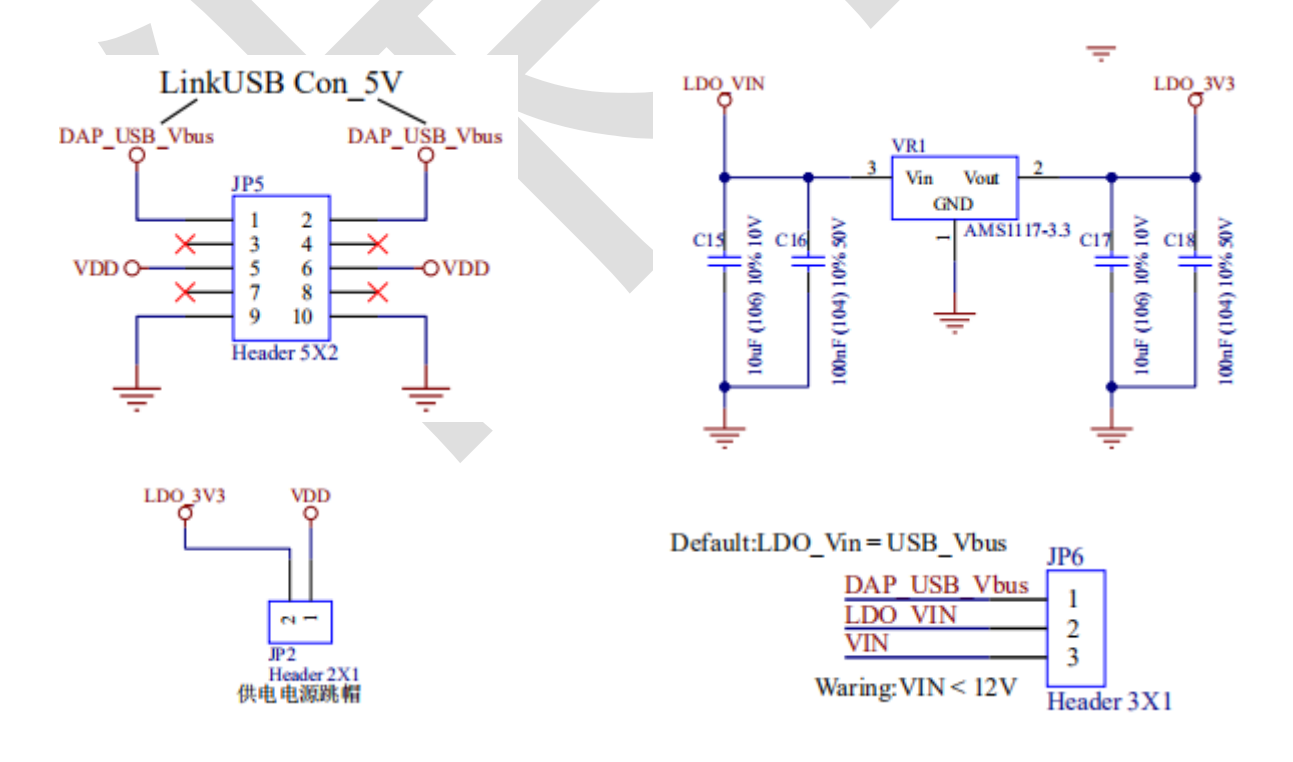

Copyright 2022 上海爱信诺航芯电子科技有限公司 **8** / **23** 图 2-9 电源

## <span id="page-8-0"></span>**2.6.** 板载时钟

板上默认有高速 12MHz 无源晶振, 低速 32.768kHz 无源晶振提供时钟提供给芯片。

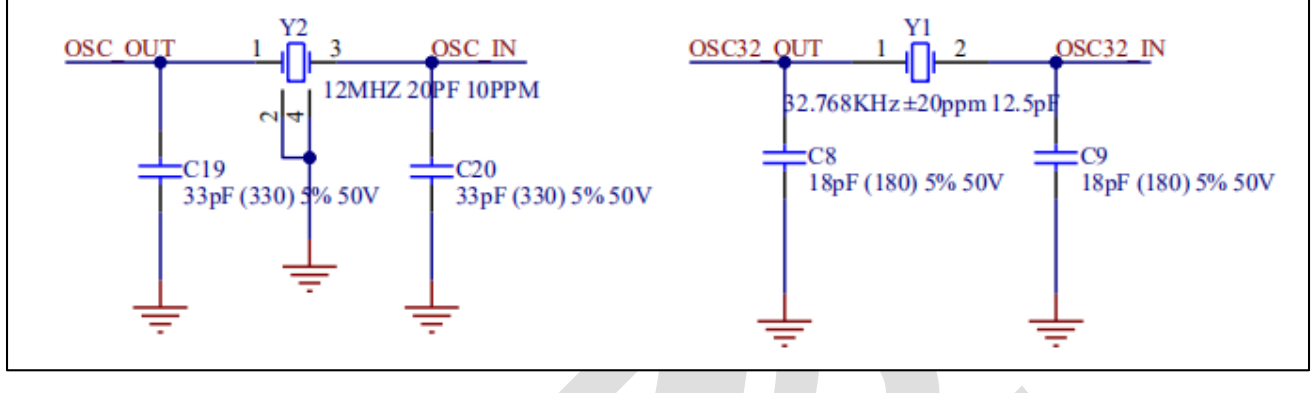

图 2-10 片外时钟

## <span id="page-8-1"></span>**2.7. IO** 口

芯片所有 IO 引出到排针 JP3、JP4 上。并且 JP3、JP4、JP5、JP6 上都提供电源/地,可以灵 活给接插的扩展子板输入/输出电源。

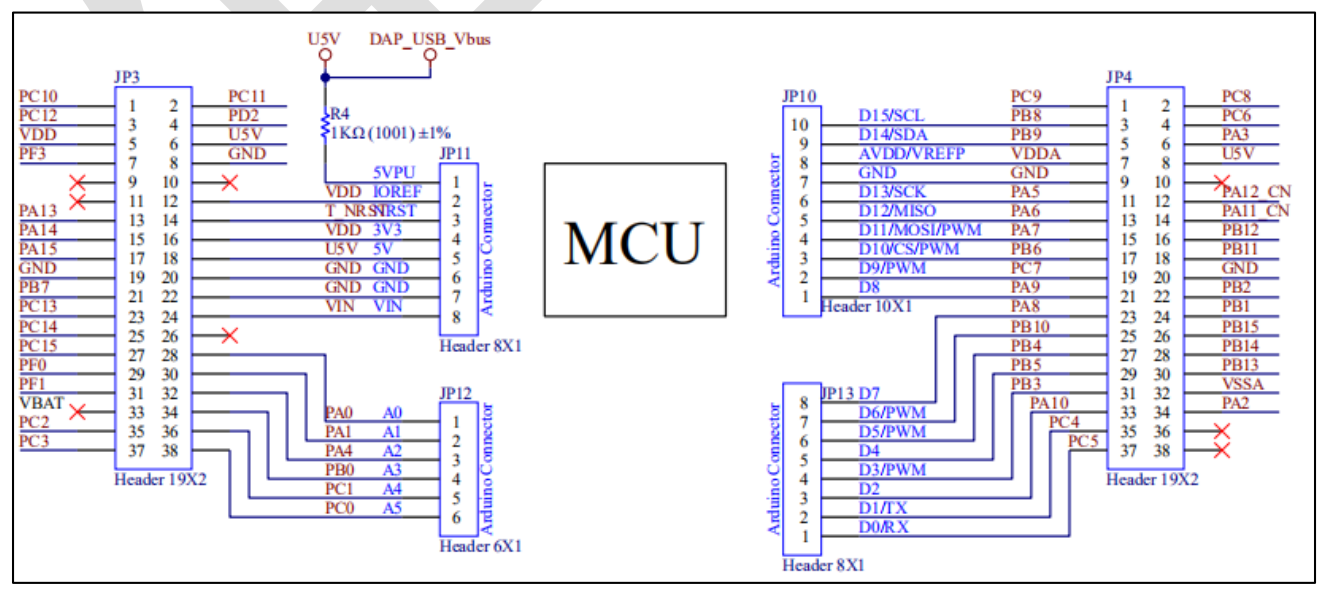

图 2-11 扩展 IO 接口

# <span id="page-9-0"></span>**3.** 开发环境搭建

## <span id="page-9-1"></span>**3.1.** 设备驱动安装

用户第一次将开发板与 PC 机的 USB 端口相连, Win7 系统用户需要安装 Link 芯片的驱动 (Win10 系统用户不需要)。

### ▲ 12 其他设备

 $\mathbb{L}_{\mathbb{R}}$  aisinochip cmsis-dap

选择此设备,右键更新驱动,直接点下面的->从驱动列表中选择(COM 类)

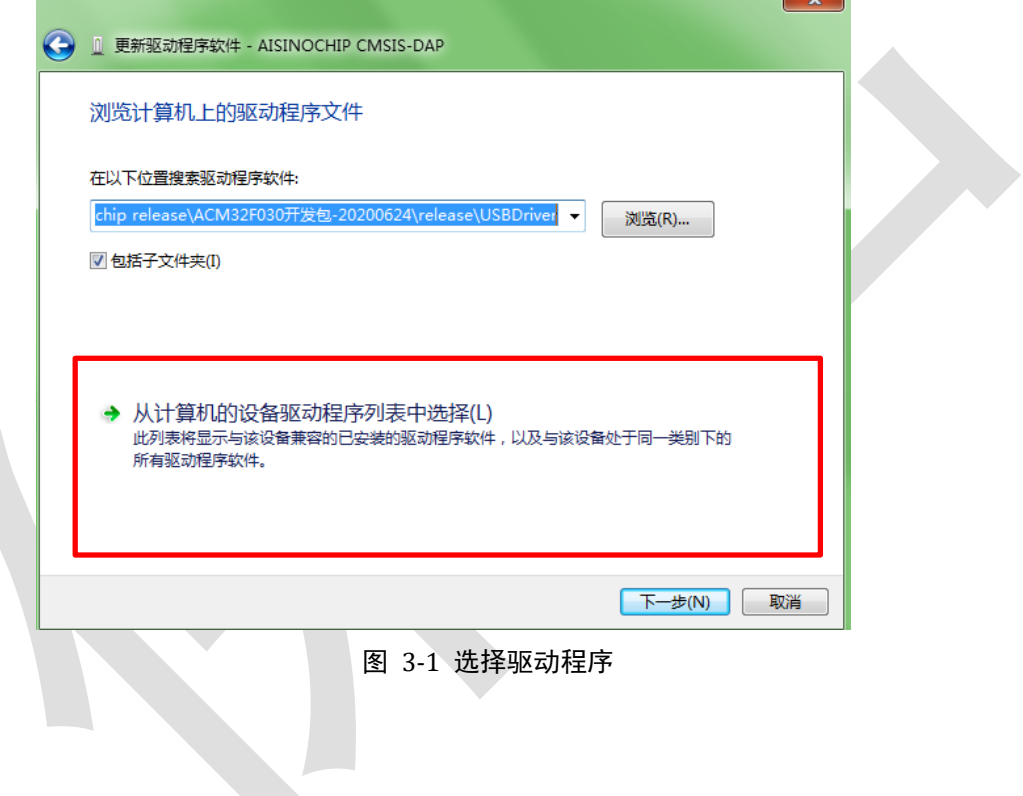

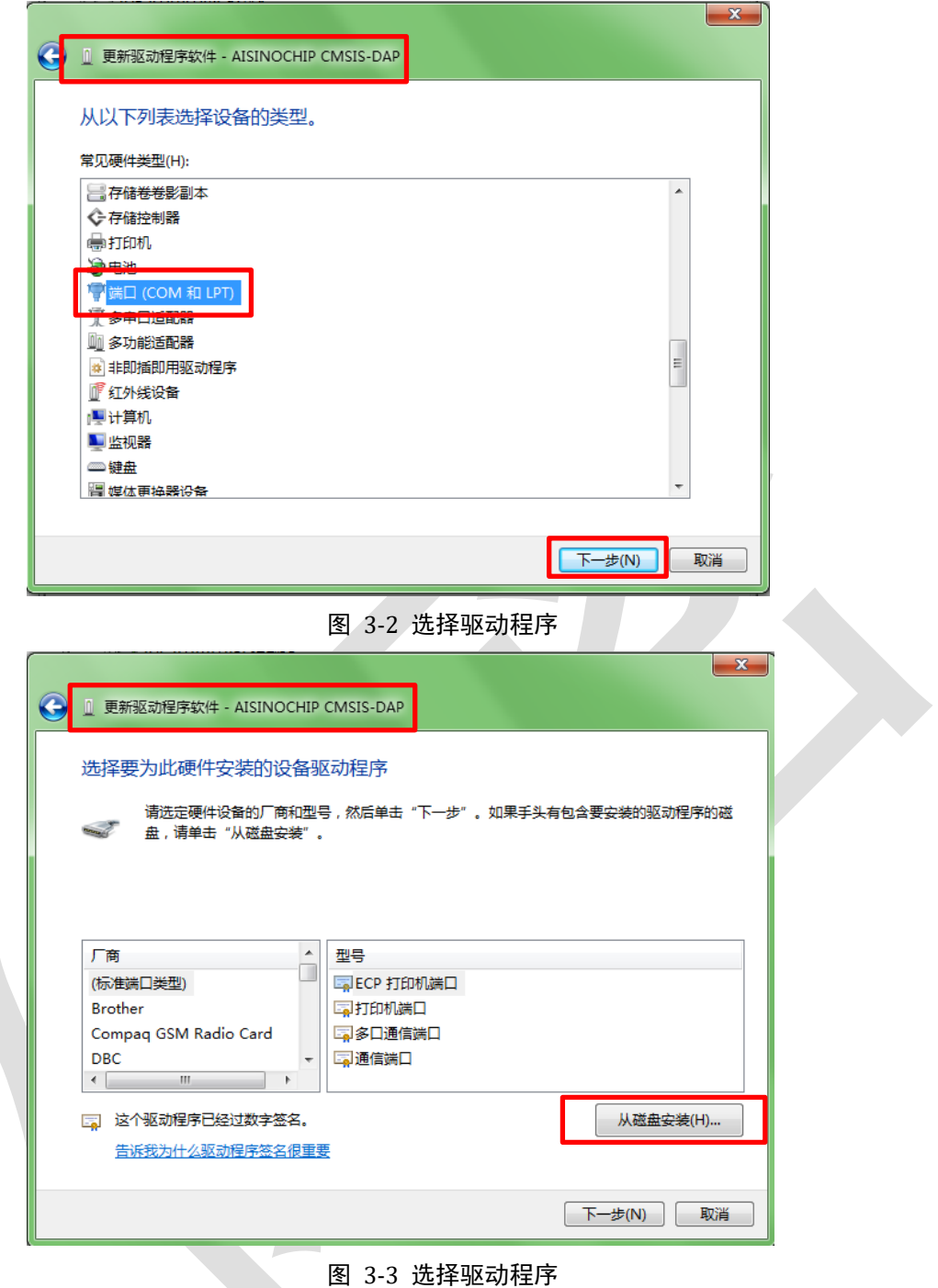

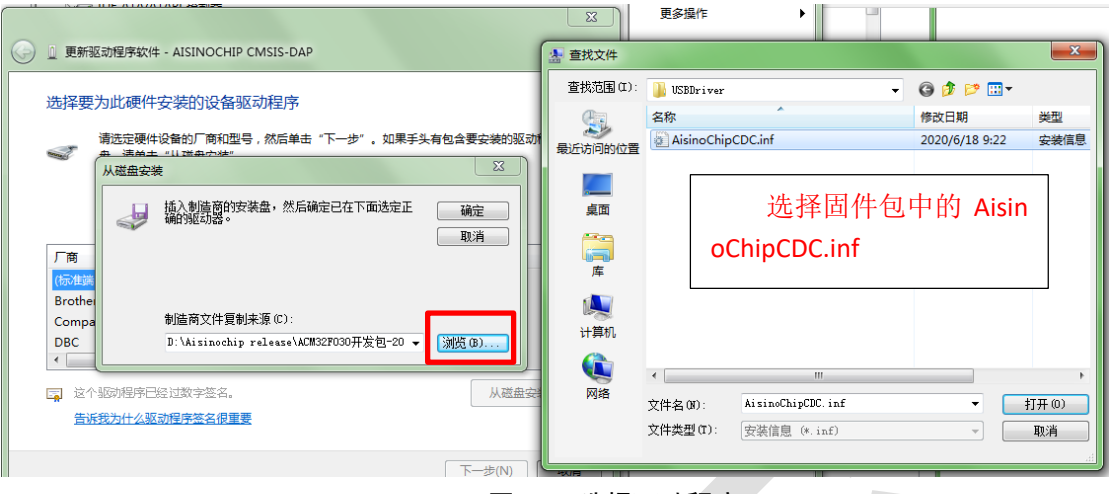

图 3-4 选择驱动程序

忽略警告提示,继续安装,安装完毕。后续调试程序可以选择此 COM 口获得打印信息。

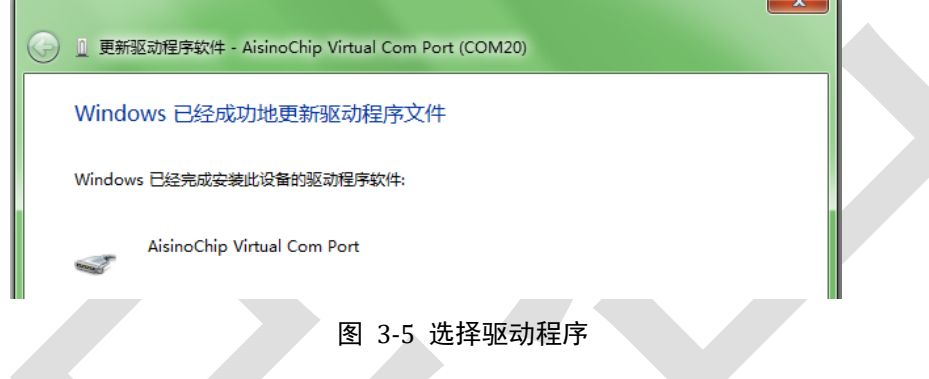

# <span id="page-11-0"></span>**3.2.** 仿真环境搭建

## <span id="page-11-1"></span>**3.2.1. MCU** 选择

安装航芯开发包里的 pack 包"Aisinochip.ACM32F4/FP4/F3.1.0.0.pack", 安装完成, 选择所 使用的芯片具体型号,如图所示:

 $\overline{ }$ 

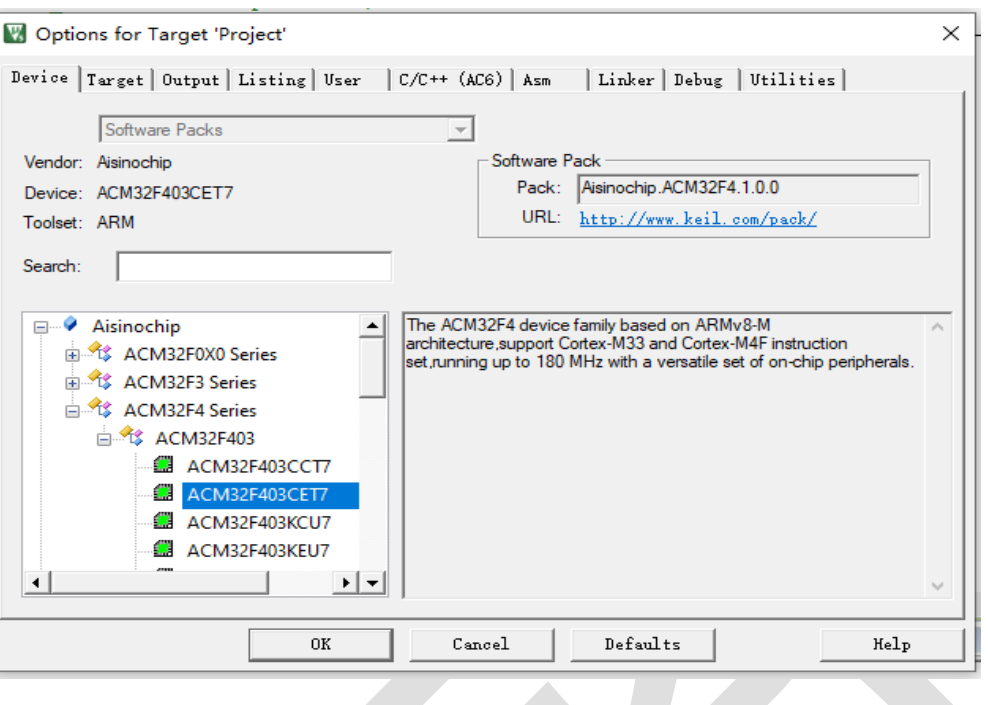

图 3-6 MCU 选择

# <span id="page-12-0"></span>**3.2.2.** 下载口选择

连接调试器: 如图所示, 切换到 Debug 页面后在下拉框中选择 CMSIS-DAP ARMv8-MDebu gger, 然后点击 Settings 按钮, 显示图 3-7 的调试器连接情况。

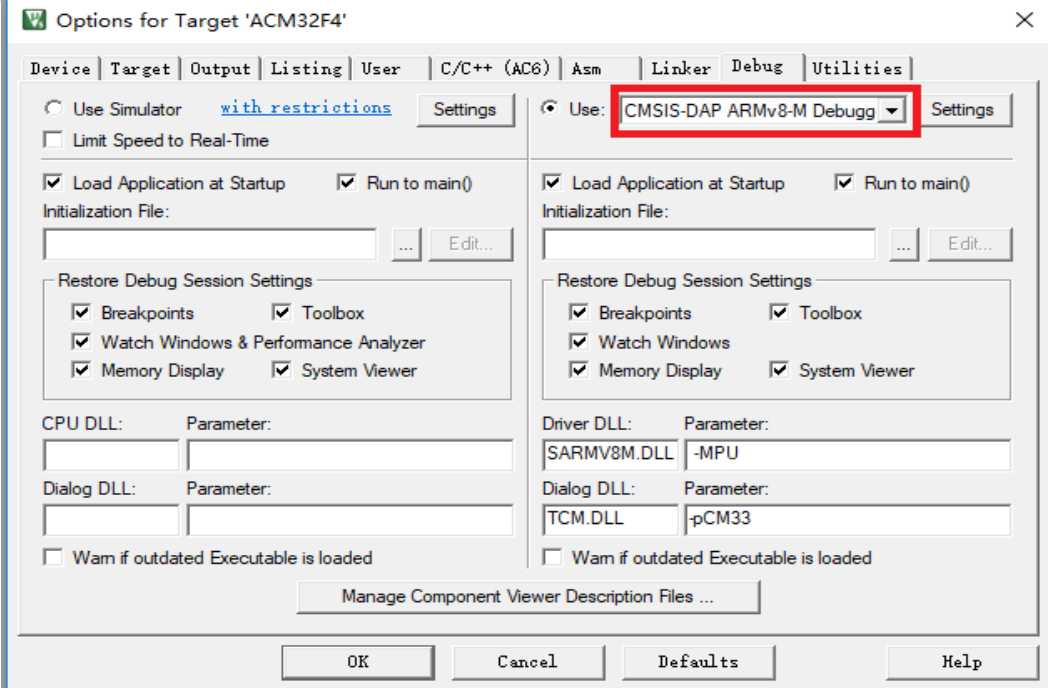

图 3-7 调试器类型

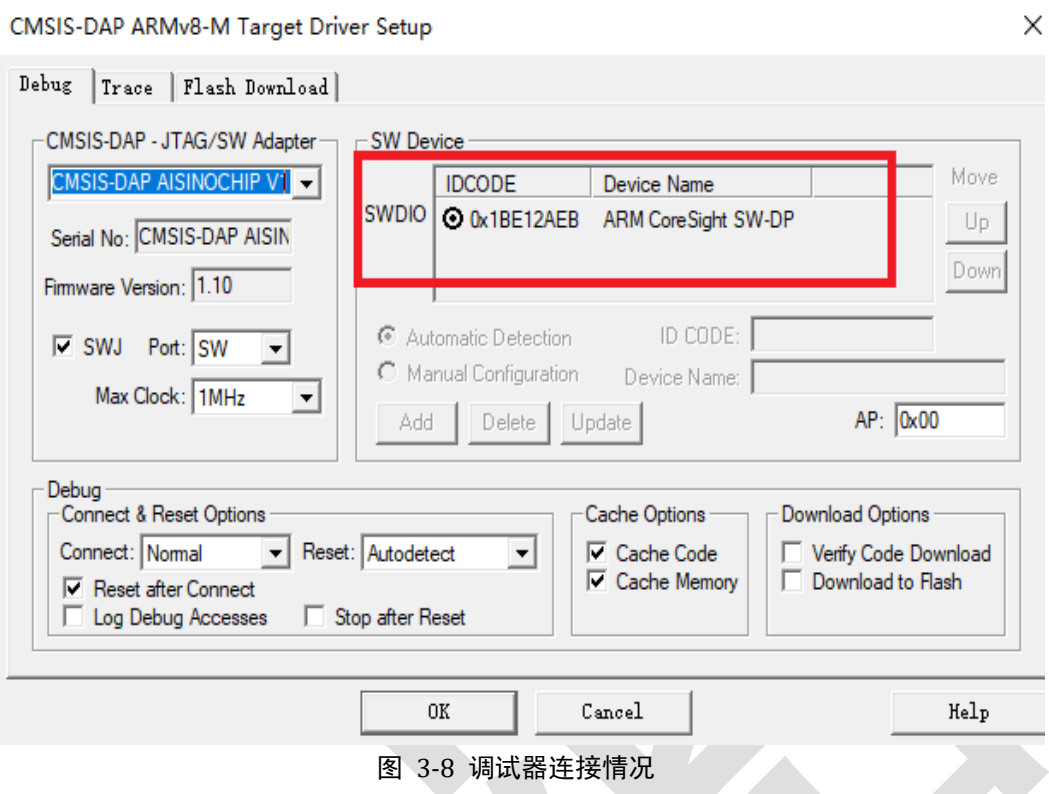

## <span id="page-13-0"></span>**3.2.3.** 下载算法选择

若首次使用,需要将开发包中的 ACM32F403\_eflash.flm/ACM32FP4\_eflash.flm /ACM32F3\_eflash.flm 拷贝到 C:\KEIL\ARM\Flash 目录下。然后在图的基础上点击"Flash D ownload"按钮进入插件选择界面,选择 ACM32F4/FP4/F3 插件,图以 ACM32F4 为例。

 $\times$ 

CMSIS-DAP ARMv8-M Target Driver Setup

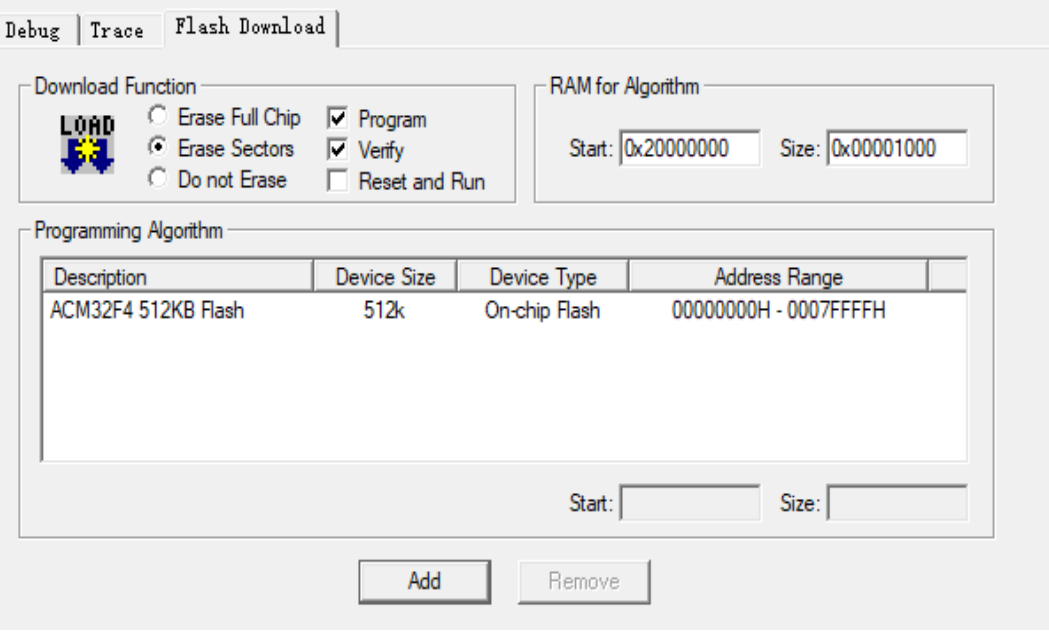

图 3-9 添加烧录插件

## <span id="page-14-0"></span>**3.2.4.** 调试模式配置

按如图所示的配置,就可以在调试前先下载程序到 eFlash 中然后开始调试程序。

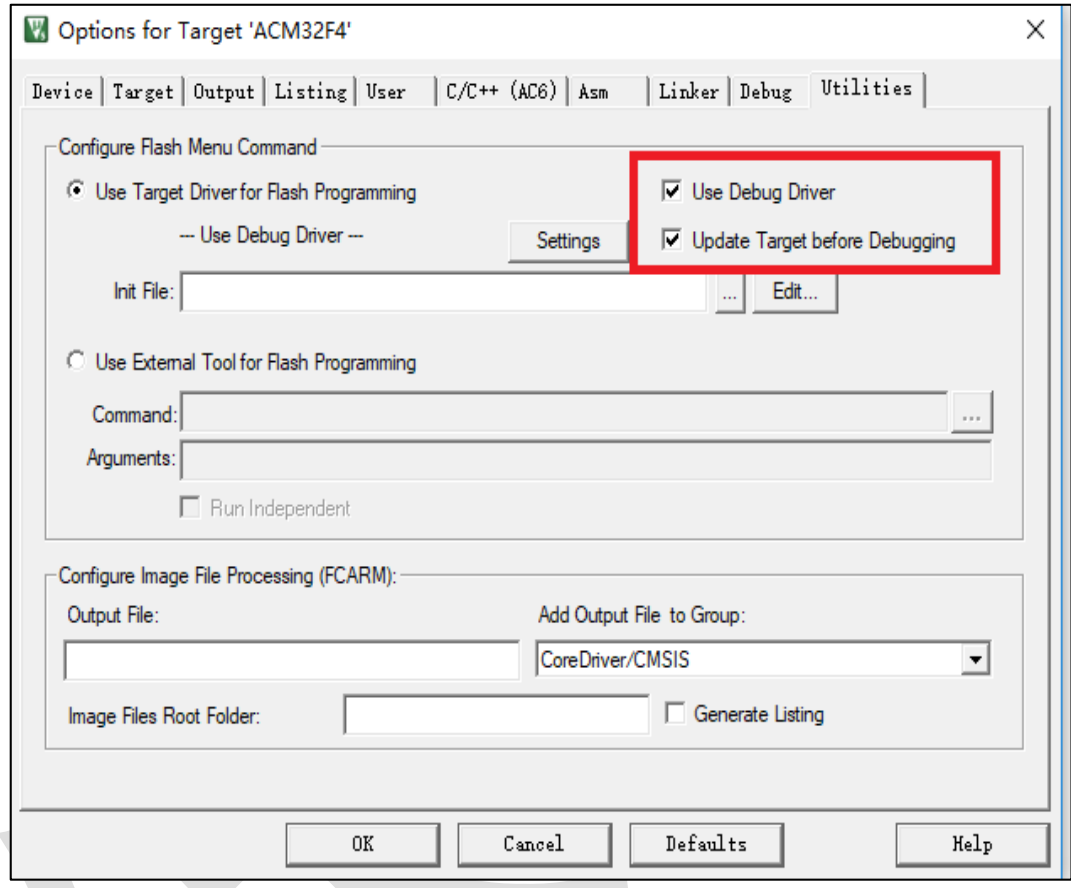

图 3-10 调试前先下载程序

## <span id="page-14-1"></span>**3.2.5. BOOT** 引脚配置

ACM32F4/FP4/F3 两种启动模式: ROM 启动和 eFlash 启动。系统上电时,芯片会读取 安全序列字段和系统寄存器 WMR 的 BootMode 标志位,决定是将 eFlash 还是将 ROM 映射到 0x0 起始逻辑地址。BootMode 标志位由上电时 BOOT 引脚(PF3)的高低电平决定。 图描述了芯片启动模式选择过程。

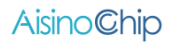

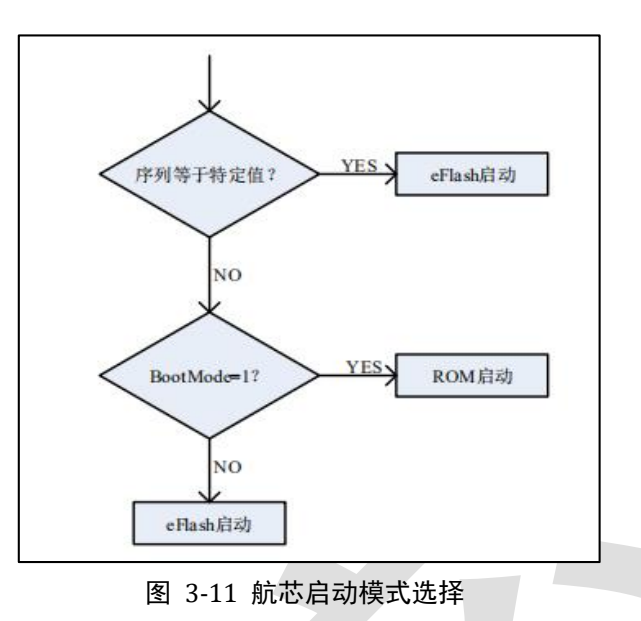

故需要在不写入安全序列的情况下,将 BOOT 引脚(PF3)拉低,使 ACM32F4/FP4/F3 从 eflash 启动。

## <span id="page-16-0"></span>**3.3. KEIL** 工程移植

本章节描述如何从 STM32F103 的 UART Keil 工程移植到航芯的 ACM32F4/F3/FP4 芯片上。 首先, ACM32F4/F3/FP4 芯片的 Keil 版本需要 V 5.29 及更高版本。

## **3.3.1. KEIL** 工程异同

其次, 对比一下 STM32F103 和 ACM32F4/F3/FP4 KEIL 工程的异同, 本章节中以 ACM32F4 为例, ACM32FP4/F3 同理:

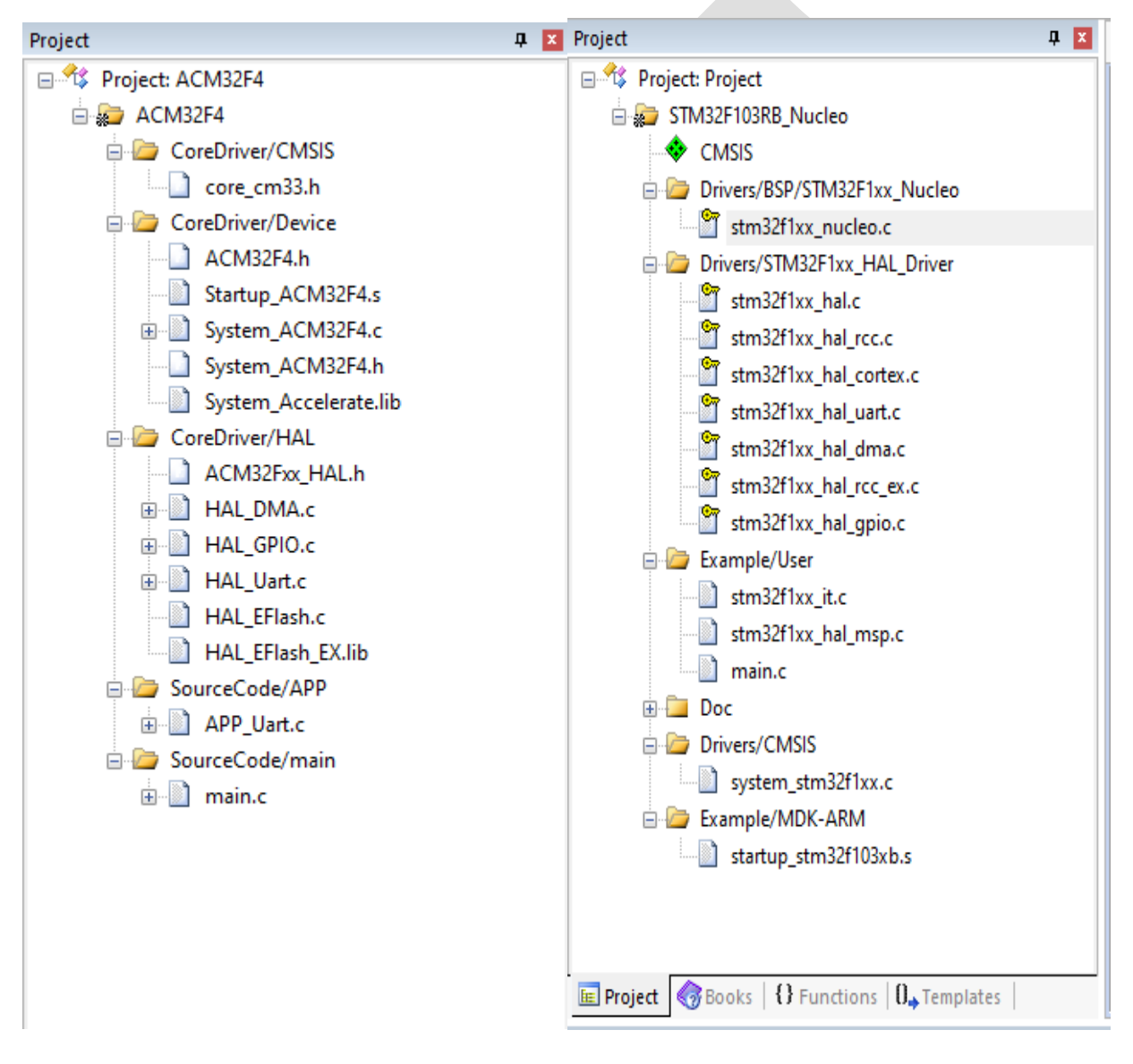

## **3.3.2.** 工程对应关系及移植方法

再次,我们看看 STM32F103 的 UART 工程和航芯工程的对应关系以及移植方法。

1)、STM32F103 的 Drivers/HAL\_Driver 对应航芯工程的 CoreDriver/HAL, 里面放着的是芯片 厂商提供的外设驱动库。

2)、STM32F103 中 CMSIS 对应航芯工程 CoreDriver/CMSIS 的 core\_cm33.h 服务, 此文件是 ARM 官方提供的。

3)、STM32F103 中 Example/MDK 下的.s 启动文件对应航芯工程中 CoreDriver/Device 中的.s 文件,主要是中断向量表。STM32F103 中的 system\_stm32f1xx.c 对应的是航芯工程中的 system \_acm32F4.c, 此文件是和芯片系统相关的, System\_ACM32F4.c 中主要是时钟和复位功能。

4)、STM32F103 中的 User 下的 main.c 对应航芯工程中的 SourceCode/main.c

和 SourceCode/app\_uart.c, 是应用层的逻辑, app\_uart.c 实现的是串口的收发, 将收到的 数据全部发回。

5)、STM32F103 中的 stm32f10x it.c 对应 ACM32F4 中 SourceCode/app\_uart.c 中的 UART1\_IRQHandler, 是中断处理函数。

6)、System\_Accelerate.lib 是 ACM32F4 的加速库, STM32F103 无此库。

如上所述,航芯的 demo 分层清晰:应用层、硬件抽象层、系统层、ARM 公共文件。应用 层的 main.c 文件中主要是系统时钟初始化, systick 初始化, 串口打印初始; 而 app\_uart.c 是 u art demo 应用层的代码,是业务相关、应用相关的逻辑处理。HAL 下的文件是硬件抽象层,如 I2C/SPI/UART 等的 HAL 文件都包含了外设初始化和通信服务,所有和外设通信、数据交互的服 务都在 HAL xxx.c 文件中提供好了。系统层是芯片系统相关的代码,如时钟和复位。ARM 公共 文件则是处理器内核相关的代码,是 ARM 提供的标准化接口,如 NVIC 接口, systick 初始化 等。

## **3.3.3.** 串口 **Demo** 移植示例

打开 ACM32F4/F3/FP4 UART demo 中的 MDK\_Project 文件夹下的工程文件。

1) MCU 选择, Device 选择对应的 ACM32F4/FP4/F3。

2)如图 3-13 所示, IROM1 起始地址填 0, 是 eflash 的起始地址, 大小根据产品型号的参 数填写(见数据手册), 最大为 512KB 即 0x80000。ISRAM1 起始地址填 0x20000000, 为 SRA M 的起始地址,大小根据产品型号的参数填写,最大为 192KB 即 0x30000。编译器选择 **versio n 6**。

3) 如图 3-14 所示, 可以生产.bin 文件。

4) 如图 3-15 所示, 将 One ELF Section Per Function 的√打上, 链接时未被调用到的函 数不会被链接进去,能大大减少生成镜像文件的大小。编译优化选项见图 3-16,链接配置见图 3-14。

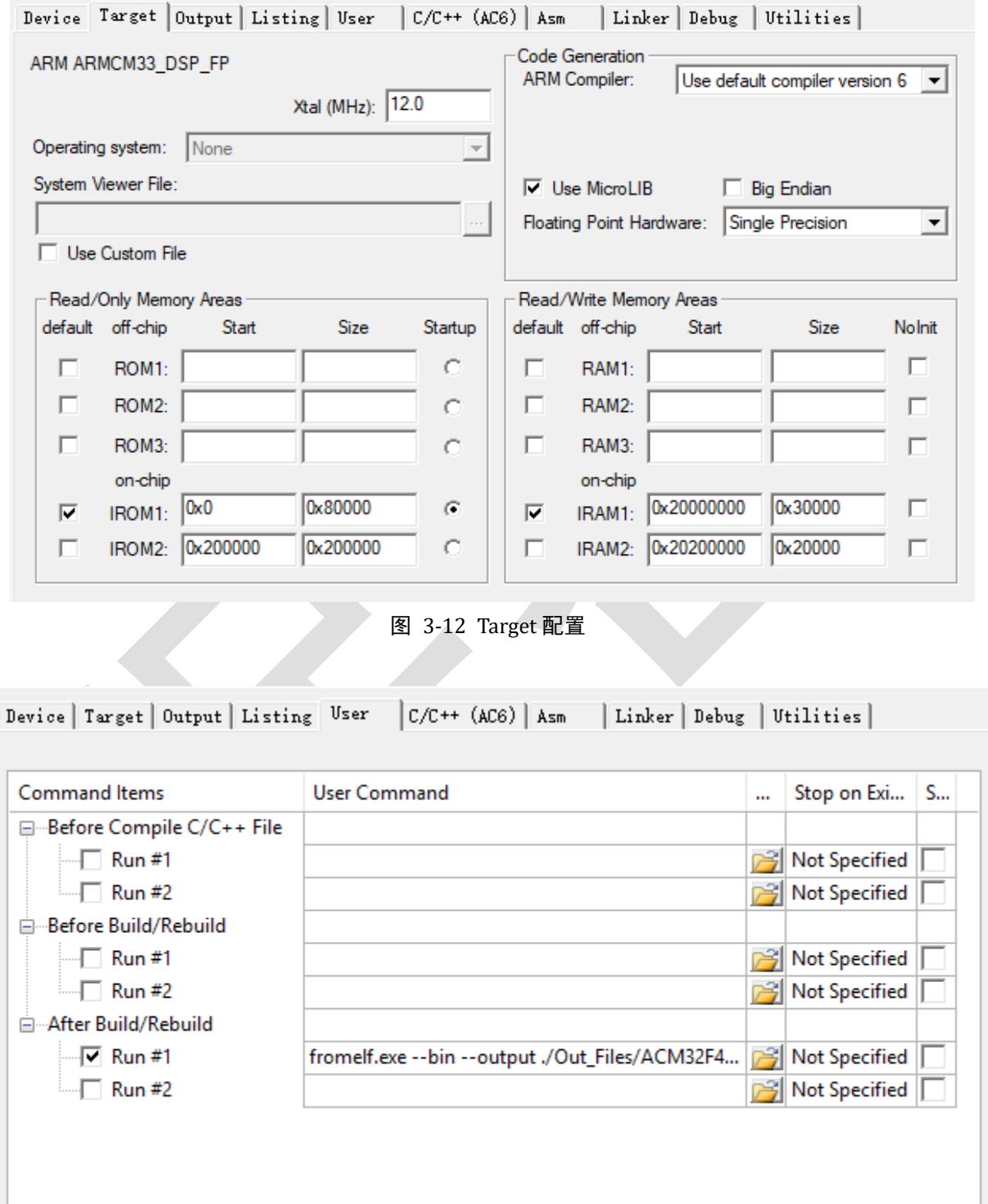

图 3-13 User 页面

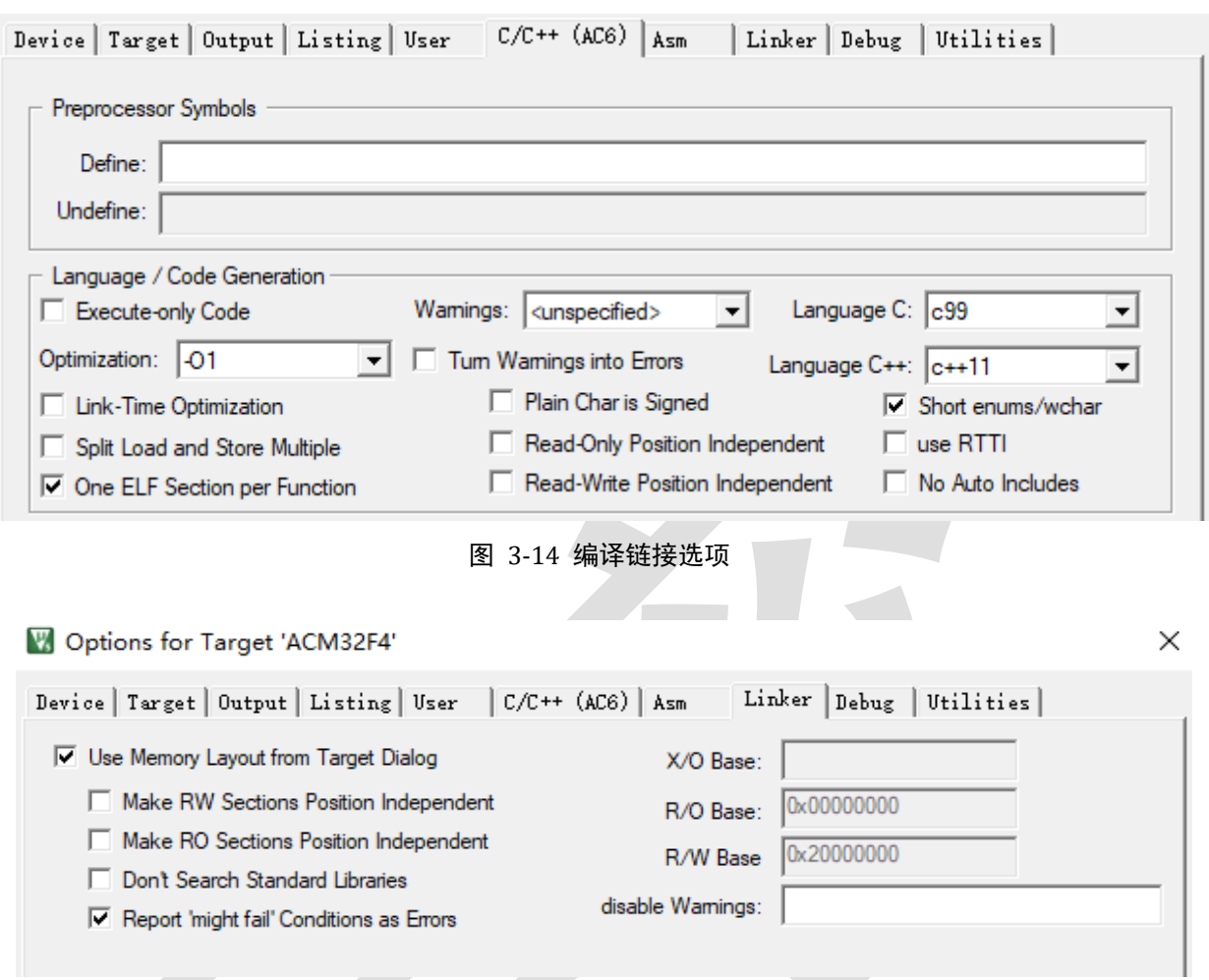

图 3-15 链接加载

5),代码层面上,保持 CoreDriver/CMSIS、CoreDriver/Device、CoreDriver/HAL 不变,将 m ain 文件进行替换。系统部分的替换内容如图 3-17 所示,串口部分的替换如图 3-18 和 3-19 所 示,高度相似,都是通过 HAL 接口完成。头文件使用 app\_uart.h 替换 main.h。去除图 3-20 的 内容。

去除 PUTCHAR\_PROTOTYPE 以及之后的所有内容。

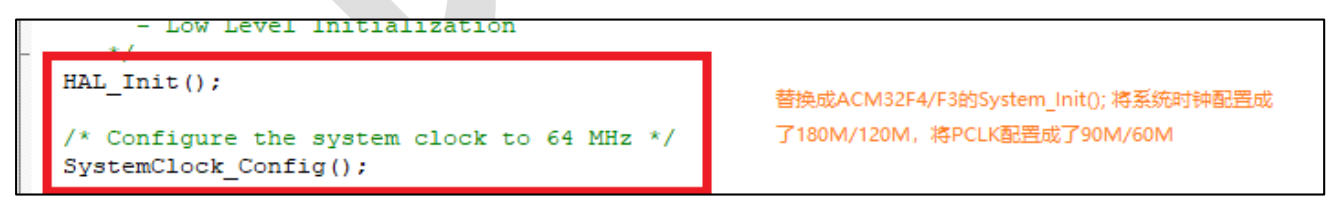

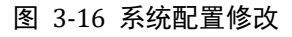

```
/*##-1- Configure the UART peripheral #################################*/
/* Put the USART peripheral in the Asynchronous mode (UART Mode) */
/* UART configured as follows:
   - Word Length = 8 Bits (7 data bit + 1 parity bit) : BE CAREFUL : Program 7
    - Stop Bit = One Stop bit
                = ODD parity
    - Parity
                = 9600 baud
    - BaudRate
                           digabled (DTS and CTS signale) */
     Wavelersen flou control
                          = USARTx;
UartHandle. Instance
UartHandle.Init.BaudRate = 9600;UartHandle. Init. WordLength = UART WORDLENGTH 8B;
UartHandle. Init. StopBits = UART STOPBITS 1;
UartHandle.Init.Parity = UART PARTY ODD;UartHandle. Init. HwFlowCtl = UART HWCONTROL NONE;
UartHandle.Init.Mode = UART MODE TX RX;if (HAL UART Init (&UartHandle) != HAL OK)
-4
  /* Initialization Error */
 Error Handler();
A.
```
#### 图 3-17 STM32F103 串口初始化

#define UART BAUD RATE 115200 UART HandleTypeDef UART2 Handle; \* function : Uart Init \* Description: Uart Initiation. . . . . . . . . . . . . . . . . . . . . void Uart Init (void) ∃ { UART2 Handle. Instance  $=$  UART2;  $\overline{UART2}$  Handle. Init. BaudRate = UART BAUD RATE; UART2\_Handle.Init.WordLength = UART\_WORDLENGTH\_8B;  $\begin{array}{rcl}\n\texttt{UART2\_Handle}.\n\texttt{Init}.\n\texttt{Stophits} & = \texttt{UART\_STOPBITS\_1},\n\end{array}$   $\begin{array}{rcl}\n\texttt{UART2\_Handle}.\n\texttt{Init}.\n\texttt{Parity} & = \texttt{UART\_PARTY\_NONE},\n\end{array}$  $=$  UART\_MODE\_TX\_RX\_DEBUG; UART2\_Handle.Init.Mode UART2 Handle. Init. HwFlowCt1 = UART HWCONTROL NONE; HAL\_UART\_Init(&UART2\_Handle); /\* UART\_DEBUG\_ENABLE control printfS \*/ printfS("MCU is running, HCLK=%dHz, PCLK=%dHz\n", System\_Get\_SystemClock(), System\_Get\_APBClock());

### 图 3-18 ACM32F4/F3/FP4 的串口初始化

```
/* UART handler declaration */UART HandleTypeDef UartHandle;
\exists#ifdef __GNUC__
\frac{1}{2}/* With GCC, small printf (option LD Linker->Libraries->Small printf
 set to 'Yes') calls __io_putchar() */
#define PUTCHAR PROTOTYPE int __ io putchar (int ch)
#else#define PUTCHAR PROTOTYPE int fputc(int ch, FILE *f)
#endif /* GNUC */
void SystemClock Config (void) ;
static void Error_Handler(void);
/* Private functions --------------------------
```
图 3-19 STM32F103 去除的部分

## 联系我们

公司:上海爱信诺航芯电子科技有限公司 地址:上海市闵行区合川路 2570 号科技绿洲三期 2 号楼 702 室 邮编:200241 电话:+86-21-6125 9080 传真:+86-21-6125 9080-830 Email: [Service@AisinoChip.com](mailto:Service@AisinoChip.com) Website: [www.aisinochip.com](http://www.aisinochip.com/)

### 版本维护

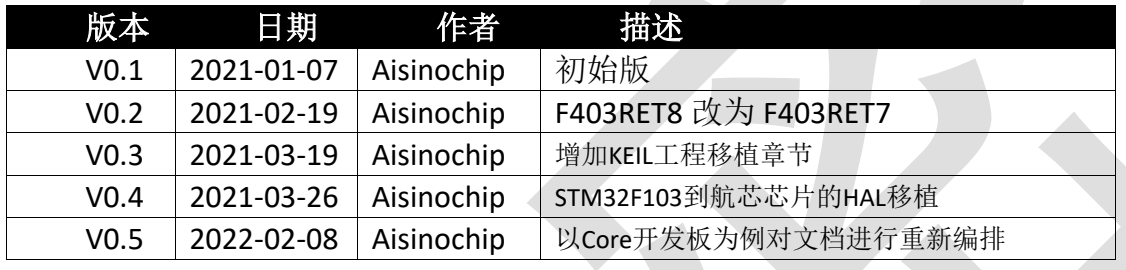

本文档的所有部分,其著作产权归上海爱信诺航芯电子科技有限公司(简称航芯公司)所 有,未经航芯公司授权许可,任何个人及组织不得复制、转载、仿制本文档的全部或部分组件。 本文档没有任何形式的担保、立场表达或其他暗示,若有任何因本文档或其中提及的产品所有 资讯所引起的直接或间接损失,航芯公司及所属员工恕不为其担保任何责任。除此以外,本文 档所提到的产品规格及资讯仅供参考,内容亦会随时更新,恕不另行通知。